## **Face-Blurring Tool – Quick Start Guide**

## **31st May 2017**

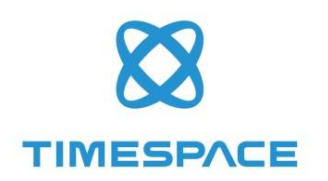

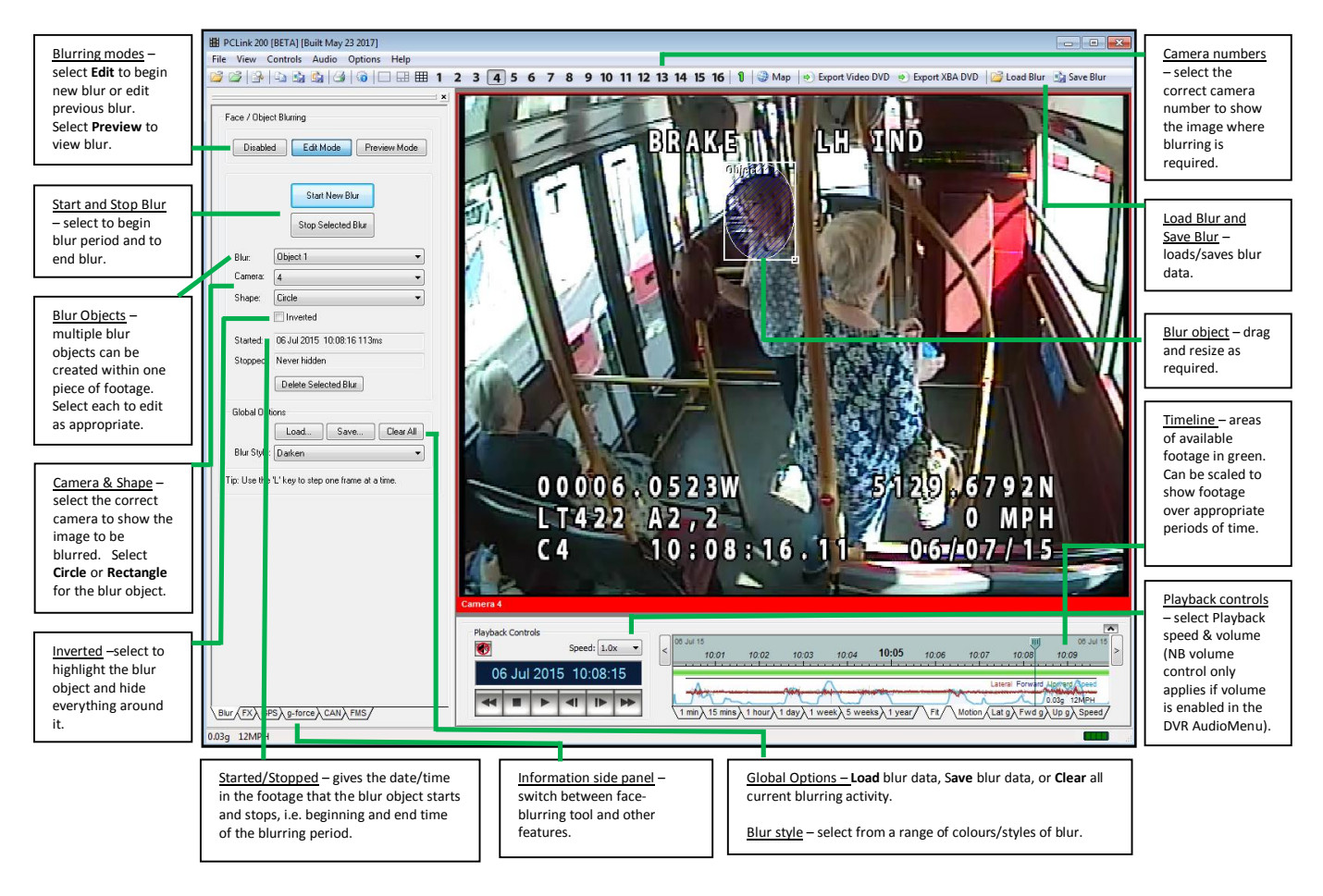

- 1. Select camera number to show the required image.
- 2. Use the **Timeline** to select the start of the required blurring period in the footage.
- 3. Select **Start New Blur**. The blur object will appear at the current playback time. Drag to re-position and re-size as required to cover the area to be blurred.
- 4. To make the blur object follow the movement of the person either:
	- a) if frame by frame adjustment is required, use the "L" key to step one frame at a time; or
	- b) reduce the playback **Speed,** eg to x0.2. Press to play the footage. As the footage plays, select the blur object with the mouse and drag the blur object to follow the person. If necessary, stop the footage and resize or reposition the blur object.
- 5. When you reach the end of the period where blurring is required, select **Stop Selected Blur**.
- 6. To view your blurring, select Face/Object Blurring **Preview** mode, rewind the footage to the time blurring **Started**, and press **.** Return to **Edit** mode and amend size/position of blur object if necessary.
- 7. Select **Save** to save your blur object details for later use with xba files, or use the File menu's **Export Video File** to render blurred footage into a standard video file (mp4, avi etc). Please note that the blurred footage cannot be rendered back into an .xba file.